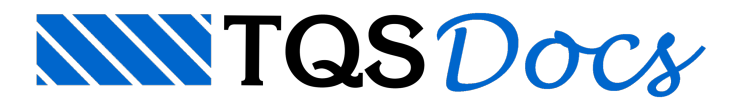

## Cópia de RPUs Entre Pavimentos

Agora que finalizamos o detalhamento dos cabos do pavimento 1PAV, podemos iniciar a definição/detalhamento dos demais pavimentos.

Como neste exemplo temos pavimentos de mesma forma, existe a possibilidade de se fazer a cópia de toda a definição de RPUs, RTEs e perfis do pavimento 1PAV para os outros dois. O pavimento 2PAV tem as mesmas cargas e geometria, por estemotivo, o detalhamento deveráser igual. Jáacobertura possui diferentes cargas, então será necessário verificar se o perfil e detalhamento utilizado no 1PAV é adequado.

A cópia é feita através do Gerenciador Estrutural, executando o comando "Processar" - "Protendidas" - "Cópia de protensão entre pavimento":

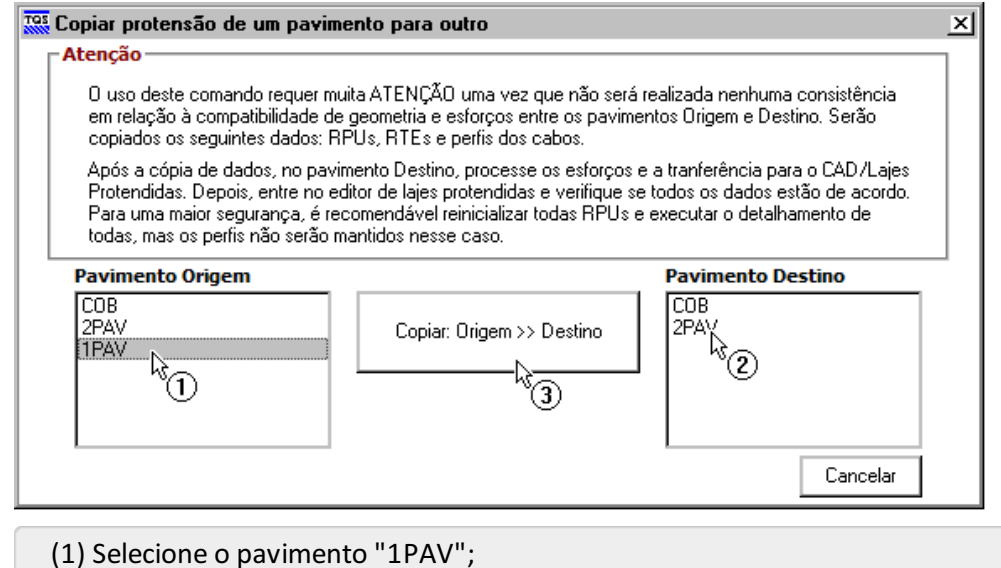

- (2) Selecione o pavimento "2PAV";
- (3) Clique no botão "Copiar: Origem >> Destino".

Após a cópia, ao acessarmos o Editor de Lajes Protendidas para o 2PAV teremos a seguinte mensagem:

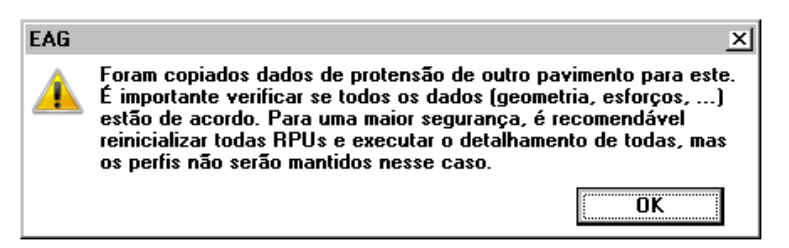

Se ligarmos a visualização de RPUs, através do botão  $\equiv$   $\mid$ , teremos o seguinte:

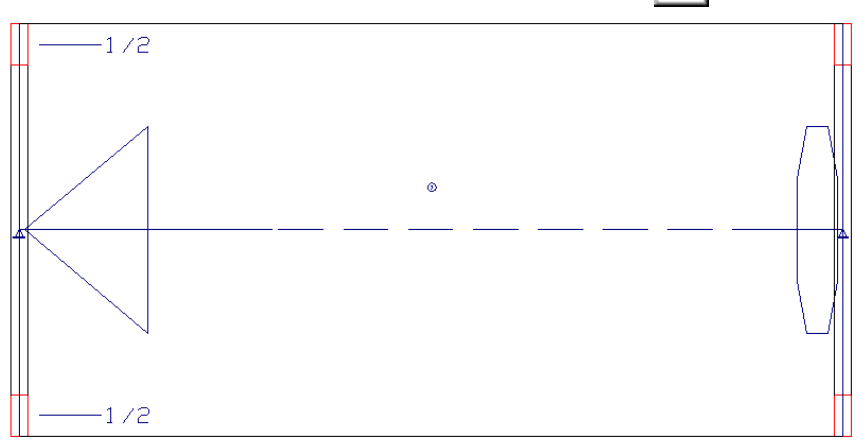

Ou seja, a mesma RPU que definimos no pavimento 1PAV.

Observe que a RPU está desenhada em "azul", ou seja, ela já tem um perfil de cabos associada a ela. Este perfil é o mesmo que utilizamos no 1PAV.

A partir deste ponto, o processo para detalhamento dos cabos é o mesmo que explicamos anteriormente, não sendo necessário repassarmos todos os passos.